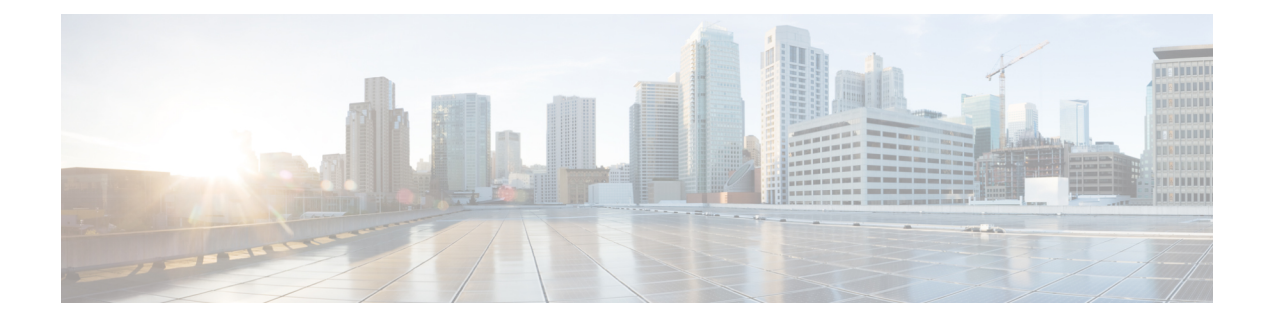

# **Deploy Azure Transit VNET DMVPN Solution**

- [Prerequisites](#page-0-0) for Deploying the Transit VNet Solution, on page 1
- [Restrictions](#page-0-1) for Deploying the Transit VNet Solution, on page 1
- How to Deploy Azure Transit VNET [DMVPN,](#page-0-2) on page 1
- [Troubleshooting,](#page-9-0) on page 10

# <span id="page-0-0"></span>**Prerequisites for Deploying the Transit VNet Solution**

- You must have an Azure account for your Cisco Catalyst 8000V instance.
- Ensure that your licenses are registered and valid.
- Ensure that the hub is up and running before you configure the spokes.

# <span id="page-0-1"></span>**Restrictions for Deploying the Transit VNet Solution**

- You cannot deploy a Spoke VNet in another Cloud Service Provider.
- You cannot configure the transit VNet solution for all locations. To view the list of locations that are supported, after you create an instance, see all the options in the **Location**field from the Configure Basic Settings page.

# <span id="page-0-2"></span>**How to Deploy Azure Transit VNET DMVPN**

## **Create a Transit VNet Hub**

This procedure is the first step in configuring the transit VNet solution. This is a very important part of the deployment where you have to configure the Transit VNet settings. These settings correspond to the DMVPN IPsec parameters that are stored as metadata in the Transit-VNet storage account with an Access-Key. When configuring the spoke templates, you need to configure the TVNET Storage account and the Access-key only. The relevant DMVPN IPsec parameters required for spokes are automatically selected from the device.

**Step 1** Sign in to the Microsoft Azure portal.

- **Step 2** Click **Create a Resource**, search for your Cisco Catalyst 8000V deployment, and press **Enter**. The system searches and displays the Transit VNET templates for DMVPN.
- **Step 3** Select **Transit VNET DMVPN** > **Create**.
- **Step 4** In the Basics screen, enter the name of the Virtual machine, the name for the Transit VNet hub, and your username.

**Note** Ensure that you use only lower case for **Transit VNet Name**.

- **Step 5** From the **Authentication Type** drop-down list, select the **SSH Public Key** option.
- **Step 6** Specify a password and reenter the password to confirm.
- **Step 7** Select the appropriate image version from the **SKU** drop-down list.
- **Step 8** From the **Location** drop-down list, select one of the regions where TVNET hub can be deployed.
- **Step 9** In the Cisco C8000V Settings page, configure the settings. For more information on configuring the Cisco Catalyst 8000V settings, see the *Deploying the Cisco Catalyst 8000V on Microsoft Azure* section.
- **Step 10** In the Transit VNet Settings, configure the following settings:
	- a) **TVNET Storage Account** The storage account name that is derived from the Transit VNet name with the keyword 'strg' added to the name. You require this value while creating a spoke.The value in this field is auto-populated. However, you can edit the value in this field.
	- b) **Private TVNET Storage Account** Select the storage account which is required for saving keys. This field is required for Autoscaler deployments.
	- c) **DMVPN Tunnel ID** The Tunnel ID used for setting up tunnel in all the Cisco Catalyst 8000V devices both hub and spoke.
	- d) **DMVPN Tunnel Key** The Tunnel Key, which is a 6-8 digit numerical value.
	- e) **IPSEC Tunnel Authentication** -
	- f) **IPSEC Tunnel Cipher** -
	- g) **IPSEC Shared Key** The keyword for authenticating the tunnel.
	- h) **DMVPN Tunnel Network** The tunnel network that is used for the DMVPN overlay.
		- The default option might clash with the VNet created for the Hub. Ensure that this value does not overlap with the exiting Virtual Networks (VNet). **Note**

At this point, you don't have to configure subnets through the **Configure Subnets** section.

**Step 11** Verify the parameters in the Summary screen, and click **OK**.

**Step 12** From the **Buy** section, click **Create** to deploy the Transit VNet Hub solution. This step creates the following resources:

- 2 Cisco Catalyst 8000V instances (C8000V1 & C8000V2) Virtual-machines deployed in a single Availability-Set
- 2 Storage disks (1 each for each Cisco Catalyst 8000V)
- 4 NICs (2 NICs for each Cisco Catalyst 8000V instance)
- 1 Security-Group for the entire Transit-VNET (which opens up only SSH for inbound)
- 2 Public-IP's (1 PIP for each instance)
- 2 Route-Tables (1 RT for each subnet of the instance)
- 2Storage Accounts(1Storage for the Cisco Catalyst 8000V Diagnostics and 1Storage for Transit-VNET metadata)
- 1 VNET /16 CIDR
- All the above deployed using 1 Resource-Manager group (deleting this RG will delete all the above components)

It takes several minutes for the deployment to be complete and for the resources to be created. You can monitor the deployment by clicking **All Resources** and choosing the **Group By Type** option. After the deployment is complete, the notification panel displays the message *Deployment Succeeded*.

## **Create an Azure DMVPN Spoke VNET**

### **Before you begin**

Ensure that your Hub is created successfully before you create a Spoke for the transit VNet solution.

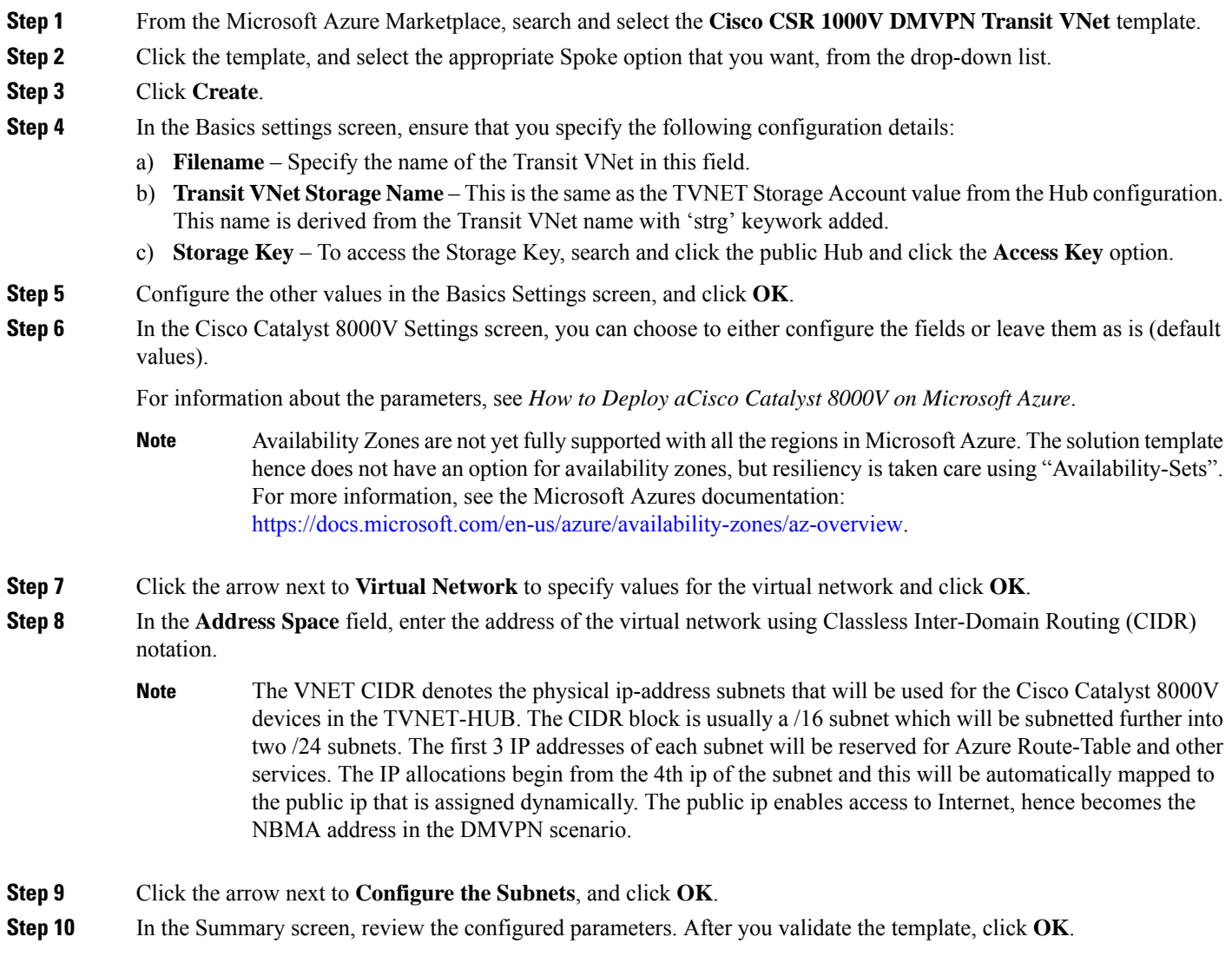

**Step 11** Click **Create** to deploy the TVNet Spoke solution.

**Note** For every additional Spoke that you want to create, follow steps 1 through 10.

### **Verifying the Configuration**

### **Verifying on the Transit VNET Hubs**

The following commands show that the spokes have successfully established DMVPN tunnels to Transit VNet Hub1 and are able to exchange EIGRP routes with the Transit VNet Hub1. The solution enables DMVPN-Phase 3 feature - NHRP Shortcut Switching. When these commands are run on Transit VNet Hub2, the command outputs are similar to Transit VNet Hub1. This indicates that the spokes have successfully established DMVPN tunnels to both the Cisco Catalyst 8000V in the Transit VNet hubs and have successfully exchanged EIGRP routes with both the hubs. The hubs are deployed in active-active mode for greater resiliency.

**Step 1** Run the show ip interface brief command.

#### **Example:**

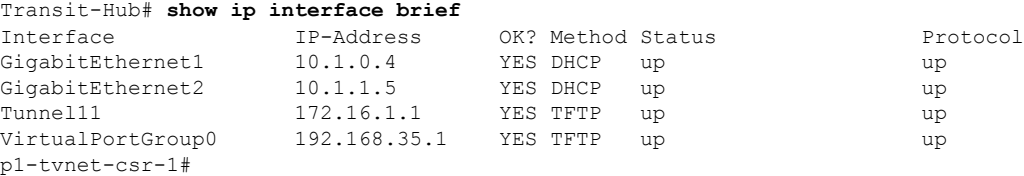

Notice the higlighted portion in the configuration output. This indicates that the Tunnel is up. If the system does not display the Tunnel in this configuration output, you must go to the guestshell and look at the TVNet logs. Run the show log command to access the TVNet logs.

**Step 2** Run the show crypto isakmp sa command to view the IKE sessions for the two DMVPN connections from the spokes.

#### **Example:**

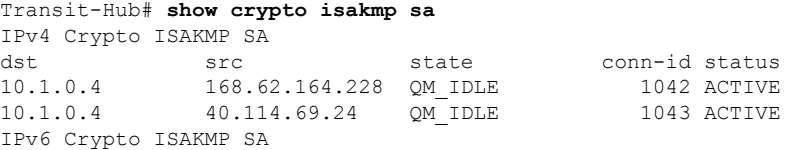

**Step 3** Run the show crypto session command to view the IPsec sessions for the two DMVPN connections from the spokes.

```
Transit-Hub# show crypto session detail
Crypto session current status
Code: C - IKE Configuration mode, D - Dead Peer Detection
K - Keepalives, N - NAT-traversal, T - cTCP encapsulation
X - IKE Extended Authentication, F - IKE Fragmentation
R - IKE Auto Reconnect, U - IKE Dynamic Route Update
Interface: Tunnel11
Uptime: 1w3d
```

```
Session status: UP-ACTIVE
Peer: 40.114.69.24 port 4500 fvrf: (none) ivrf: tvnet-Tun-11
     Phase1_id: 12.1.0.4
     Desc: (none)
  Session ID: 0
  IKEv1 SA: local 10.1.0.4/4500 remote 40.114.69.24/4500 Active
         Capabilities:DN connid:1043 lifetime:18:32:04
  IPSEC FLOW: permit 47 host 10.1.0.4 host 40.114.69.24
       Active SAs: 2, origin: crypto map
       Inbound: #pkts dec'ed 32 drop 0 life (KB/Sec) 4607996/3474
       Outbound: #pkts enc'ed 32 drop 0 life (KB/Sec) 4607998/3474
Interface: Tunnel11
Uptime: 1w3d
Session status: UP-ACTIVE
Peer: 168.62.164.228 port 4500 fvrf: (none) ivrf: tvnet-Tun-11
     Phase1_id: 11.1.0.4
     Desc: (none)
  Session ID: 0
  IKEv1 SA: local 10.1.0.4/4500 remote 168.62.164.228/4500 Active
         Capabilities:DN connid:1042 lifetime:18:02:01
  IPSEC FLOW: permit 47 host 10.1.0.4 host 168.62.164.228
        Active SAs: 2, origin: crypto map
        Inbound: #pkts dec'ed 32 drop 0 life (KB/Sec) 4607970/2427
        Outbound: #pkts enc'ed 32 drop 0 life (KB/Sec) 4607982/2427
```
**Step 4** Run the show dmvpn command to view the status of the DMVPN on the device.

#### **Example:**

```
Transit-Hub# show dmvpn
Legend: Attrb --> S - Static, D - Dynamic, I - Incomplete
       N - NATed, L - Local, X - No Socket
       T1 - Route Installed, T2 - Nexthop-override
       C - CTS Capable, I2 - Temporary
       # Ent --> Number of NHRP entries with same NBMA peer
       NHS Status: E --> Expecting Replies, R --> Responding, W --> Waiting
UpDn Time --> Up or Down Time for a Tunnel
         ==========================================================================
Interface: Tunnel11, IPv4 NHRP Details
Type:Hub, NHRP Peers:2,
 # Ent Peer NBMA Addr Peer Tunnel Add State UpDn Tm Attrb
 ----- --------------- --------------- ----- -------- -----
    1 40.114.69.24 172.16.1.137 UP 1w3d DN
    1 168.62.164.228 172.16.1.147 UP 1w3d DN
```
**Step 5** Run the show vrf command to view the display routes from each of the spokes on the transit VNet.

#### **Example:**

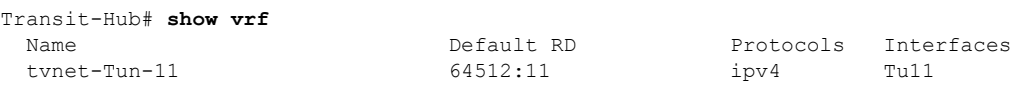

**Step 6** Run the show ip eigrp vrf <vrf-name> neighbors command to view the status of the EIGRP neighbors.

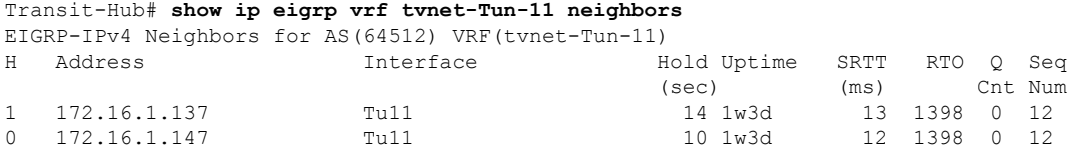

**Step 7** Run the show ip route vrf <vrf-name> command to view the route specific to a VRF.

#### **Example:**

```
Transit-Hub# show ip route vrf tvnet-Tun-11
Routing Table: tvnet-Tun-11
Codes: L - local, C - connected, S - static, R - RIP, M - mobile, B - BGP
      D - EIGRP, EX - EIGRP external, O - OSPF, IA - OSPF inter area
      N1 - OSPF NSSA external type 1, N2 - OSPF NSSA external type 2
      E1 - OSPF external type 1, E2 - OSPF external type 2
      i - IS-IS, su - IS-IS summary, L1 - IS-IS level-1, L2 - IS-IS level-2
      ia - IS-IS inter area, * - candidate default, U - per-user static route
      o - ODR, P - periodic downloaded static route, H - NHRP, l - LISP
      a - application route
      + - replicated route, % - next hop override, p - overrides from PfR
Gateway of last resort is not set
     11.0.0.0/24 is subnetted, 2 subnets
D EX 11.1.0.0 [170/26880256] via 172.16.1.147, 1w1d, Tunnel11
D EX 11.1.1.0 [170/26880256] via 172.16.1.147, 1w1d, Tunnel11
     12.0.0.0/24 is subnetted, 2 subnets
D EX 12.1.0.0 [170/26880256] via 172.16.1.137, 1w1d, Tunnel11
        12.1.1.0 [170/26880256] via 172.16.1.137, 1w1d, Tunnel11
     172.16.0.0/16 is variably subnetted, 2 subnets, 2 masks
C 172.16.1.0/24 is directly connected, Tunnel11
L 172.16.1.1/32 is directly connected, Tunnel11
D EX 192.168.35.0/24 [170/26905600] via 172.16.1.147, 1w1d, Tunnel11
                     [170/26905600] via 172.16.1.137, 1w1d, Tunnel11
```
### **Verifying the Connectivity Between the Spokes and the Hub**

The following commands show that the spokes are connected to both the Cisco Catalyst 8000V TVNET HUBs and have been able to exchange the EIGRP routes from both the hubs. As the DMVPN solution is deployed as DMVPN-Phase3 (NHRP shortcut-switching) and the hubs are deployed in the active-active mode, the EIGRP route towards SPOKE2 points to the tunnel-overlay ip-address of spoke2.

**Step 1** Run the show ip interface brief command to view the interface ip addresses on the device.

#### **Example:**

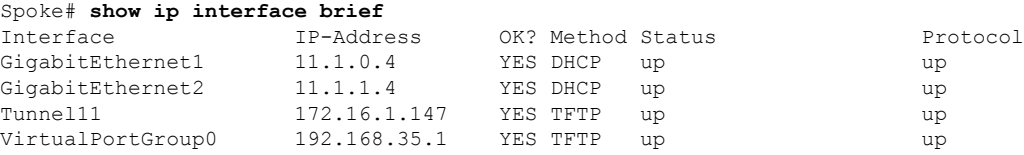

**Step 2** Run the show dmvpn command to check the status of the DMVPN on the device.

```
Spoke# show dmvpn
Legend: Attrb --> S - Static, D - Dynamic, I - Incomplete
       N - NATed, L - Local, X - No Socket
       T1 - Route Installed, T2 - Nexthop-override
       C - CTS Capable, I2 - Temporary
        # Ent --> Number of NHRP entries with same NBMA peer
        NHS Status: E --> Expecting Replies, R --> Responding, W --> Waiting
```
UpDn Time --> Up or Down Time for a Tunnel ========================================================================== Interface: Tunnel11, IPv4 NHRP Details Type:Spoke, NHRP Peers:2, # Ent Peer NBMA Addr Peer Tunnel Add State UpDn Tm Attrb ----- --------------- --------------- ----- -------- ----- 1 40.117.131.133 172.16.1.1 UP 1w3d S 1 40.117.128.85 172.16.1.2 UP 1w3d S

Notice the configuration output that is highlighted. Thisindicatesthat the spokes are up and have established a connection with the hub.

**Step 3** Run the show crypto isakmp sa command to view the IKE sessions for the two DMVPN connections from the spokes.

#### **Example:**

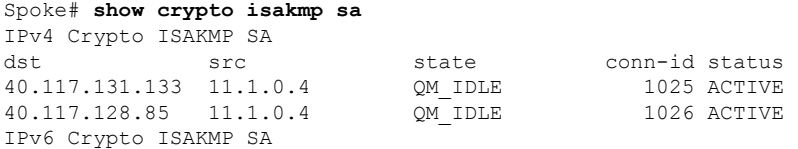

**Step 4** Run the show crypto session command to view the IPsec sessions for the two DMVPN connections from the spokes.

#### **Example:**

```
Spoke# show crypto session detail
Crypto session current status
Code: C - IKE Configuration mode, D - Dead Peer Detection
K - Keepalives, N - NAT-traversal, T - cTCP encapsulation
X - IKE Extended Authentication, F - IKE Fragmentation
R - IKE Auto Reconnect, U - IKE Dynamic Route Update
Interface: Tunnel11
Uptime: 1w3d
Session status: UP-ACTIVE
Peer: 40.117.131.133 port 4500 fvrf: (none) ivrf: (none)
     Phase1_id: 10.1.0.4
     Desc: (none)
  Session ID: 0
  IKEv1 SA: local 11.1.0.4/4500 remote 40.117.131.133/4500 Active
         Capabilities:DN connid:1025 lifetime:17:33:41
  IPSEC FLOW: permit 47 host 11.1.0.4 host 40.117.131.133
       Active SAs: 2, origin: crypto map
       Inbound: #pkts dec'ed 2250 drop 0 life (KB/Sec) 4607927/726
        Outbound: #pkts enc'ed 2251 drop 0 life (KB/Sec) 4607957/726
Interface: Tunnel11
Uptime: 1w3d
Session status: UP-ACTIVE
Peer: 40.117.128.85 port 4500 fvrf: (none) ivrf: (none)
      Phase1_id: 10.1.0.5
     Desc: (none)
  Session ID: 0
  IKEv1 SA: local 11.1.0.4/4500 remote 40.117.128.85/4500 Active
         Capabilities:DN connid:1026 lifetime:17:33:44
  IPSEC FLOW: permit 47 host 11.1.0.4 host 40.117.128.85
        Active SAs: 2, origin: crypto map
        Inbound: #pkts dec'ed 2252 drop 0 life (KB/Sec) 4607960/2046
       Outbound: #pkts enc'ed 2253 drop 0 life (KB/Sec) 4607976/2046
```
**Step 5** Run the show up eigrp neighbor command to view the status of the EIGRP neighbors.

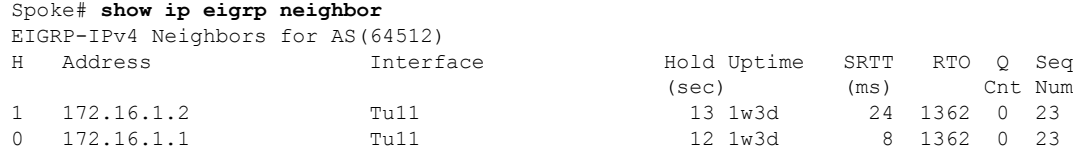

**Step 6** Run the show ip route eigrp command to view the EIGRP route information.

#### **Example:**

```
Spoke# show ip route eigrp
Codes: L - local, C - connected, S - static, R - RIP, M - mobile, B - BGP
      D - EIGRP, EX - EIGRP external, O - OSPF, IA - OSPF inter area
      N1 - OSPF NSSA external type 1, N2 - OSPF NSSA external type 2
      E1 - OSPF external type 1, E2 - OSPF external type 2
       i - IS-IS, su - IS-IS summary, L1 - IS-IS level-1, L2 - IS-IS level-2
      ia - IS-IS inter area, * - candidate default, U - per-user static route
      o - ODR, P - periodic downloaded static route, H - NHRP, l - LISP
       a - application route
      + - replicated route, % - next hop override, p - overrides from PfR
Gateway of last resort is 11.1.0.1 to network 0.0.0.0
     12.0.0.0/24 is subnetted, 2 subnets
D EX 12.1.0.0 [170/28160256] via 172.16.1.137, 1w3d, Tunnel11
                 [170/28160256] via 172.16.1.137, 1w3d, Tunnel11
D EX 12.1.1.0 [170/28160256] via 172.16.1.137, 1w3d, Tunnel11
                 [170/28160256] via 172.16.1.137, 1w3d, Tunnel11
```
### **Verifying Spoke to Spoke Connectivity**

The following commands help in testing connection between two spokes. As the feature supported is DMVPN-Phase 3, the **traceroute** command displays the packets sent from spoke 1 to spoke 2. However, the first packet is lost due to NHRP resolution as Spoke 1 sends the packet to the hub to obtain the address of Spoke 2. When Spoke 1 receives the address, a dynamic IPsec tunnel is established between Spoke 1 and Spoke 2.

```
Spoke1# clear crypto sa counters
Spoke1# ping 12.1.1.4 source gigabitEthernet 2 repeat 100
Type escape sequence to abort.
Sending 100, 100-byte ICMP Echos to 12.1.1.4, timeout is 2 seconds:
Packet sent with a source address of 11.1.1.4
.!!!!!!!!!!!!!!!!!!!!!!!!!!!!!!!!!!!!!!!!!!!!!!!!!!!!!!!!!!!!!!!!!!!!!
!!!!!!!!!!!!!!!!!!!!!!!!!!!!!!
Success rate is 99 percent (99/100), round-trip min/avg/max = 1/1/6 ms
Spoke# show dmvpn
Legend: Attrb --> S - Static, D - Dynamic, I - Incomplete
       N - NATed, L - Local, X - No Socket
       T1 - Route Installed, T2 - Nexthop-override
       C - CTS Capable, I2 - Temporary
       # Ent --> Number of NHRP entries with same NBMA peer
       NHS Status: E --> Expecting Replies, R --> Responding, W --> Waiting
       UpDn Time --> Up or Down Time for a Tunnel
==========================================================================
Interface: Tunnel11, IPv4 NHRP Details
Type:Spoke, NHRP Peers:3,
 # Ent Peer NBMA Addr Peer Tunnel Add State UpDn Tm Attrb
       ----- --------------- --------------- ----- -------- -----
     1 40.117.131.133 172.16.1.1 UP 1w3d S
     1 40.117.128.85 172.16.1.2 UP 1w3d S
    1 40.114.69.24 172.16.1.137 UP 00:00:07 DN
```

```
Spoke# traceroute 12.1.1.4 source gigabitEthernet 2
Type escape sequence to abort.
Tracing the route to 12.1.1.4
VRF info: (vrf in name/id, vrf out name/id)
  1 172.16.1.137 2 msec * 3 msec
p1spoke1#
p1spoke1#
p1spoke1#sh crypto sess detail | i pkts
        Inbound: #pkts dec'ed 101 drop 0 life (KB/Sec) 4607985/3581
        Outbound: #pkts enc'ed 100 drop 0 life (KB/Sec) 4607989/3581
        Inbound: #pkts dec'ed 12 drop 0 life (KB/Sec) 4607924/621
        Outbound: #pkts enc'ed 14 drop 0 life (KB/Sec) 4607955/621
        Inbound: #pkts dec'ed 13 drop 0 life (KB/Sec) 4607957/1941
        Outbound: #pkts enc'ed 13 drop 0 life (KB/Sec) 4607975/1941
Spoke# show crypto session detail
Crypto session current status
Code: C - IKE Configuration mode, D - Dead Peer Detection
K - Keepalives, N - NAT-traversal, T - cTCP encapsulation
X - IKE Extended Authentication, F - IKE Fragmentation
R - IKE Auto Reconnect, U - IKE Dynamic Route Update
Interface: Tunnel11
Uptime: 00:00:36
Session status: UP-ACTIVE
Peer: 40.114.69.24 port 4500 fvrf: (none) ivrf: (none)
     Phase1_id: 12.1.0.4
      Desc: (none)
  Session ID: 0
  IKEv1 SA: local 11.1.0.4/4500 remote 40.114.69.24/4500 Active
          Capabilities:DN connid:1027 lifetime:23:59:23
  IPSEC FLOW: permit 47 host 11.1.0.4 host 40.114.69.24
       Active SAs: 4, origin: crypto map
        Inbound: #pkts dec'ed 101 drop 0 life (KB/Sec) 4607985/3563
        Outbound: #pkts enc'ed 100 drop 0 life (KB/Sec) 4607989/3563
Interface: Tunnel11
Uptime: 1w3d
Session status: UP-ACTIVE
Peer: 40.117.131.133 port 4500 fvrf: (none) ivrf: (none)
     Phase1_id: 10.1.0.4
      Desc: (none)
  Session ID: 0
  IKEv1 SA: local 11.1.0.4/4500 remote 40.117.131.133/4500 Active
         Capabilities:DN connid:1025 lifetime:17:31:38
  IPSEC FLOW: permit 47 host 11.1.0.4 host 40.117.131.133
        Active SAs: 2, origin: crypto map
        Inbound: #pkts dec'ed 16 drop 0 life (KB/Sec) 4607923/603
        Outbound: #pkts enc'ed 18 drop 0 life (KB/Sec) 4607955/603
Interface: Tunnel11
Uptime: 1w3d
Session status: UP-ACTIVE
Peer: 40.117.128.85 port 4500 fvrf: (none) ivrf: (none)
      Phase1_id: 10.1.0.5
     Desc: (none)
  Session ID: 0
  IKEv1 SA: local 11.1.0.4/4500 remote 40.117.128.85/4500 Active
          Capabilities:DN connid:1026 lifetime:17:31:41
  IPSEC FLOW: permit 47 host 11.1.0.4 host 40.117.128.85
        Active SAs: 2, origin: crypto map
        Inbound: #pkts dec'ed 17 drop 0 life (KB/Sec) 4607957/1923
        Outbound: #pkts enc'ed 17 drop 0 life (KB/Sec) 4607975/1923
```
# <span id="page-9-0"></span>**Troubleshooting**

To view the status of your deployment, log in to your Cisco Catalyst 8000V instance and run the show log command. If your depolyment is successful you should see the *[AzureTransitVNET] Success. Configured all the required IOS configs* message.

If you do not see this message and experience any errors while configuring the Transit VNet solution, check whether:

- The DMVPN tunnel is established between the hub and the spoke. In most cases, there might be a problem with the following values: *TransitVNETname*, *TransitVNETStoragename* or *TransitVNETStoragekey*.
- The Guestshell is up and running for the TVNet packages that are to be installed.